#### **Домашнее задание:**

**§11 (1) с. 74 - 78; РТ: №143, №145.** 

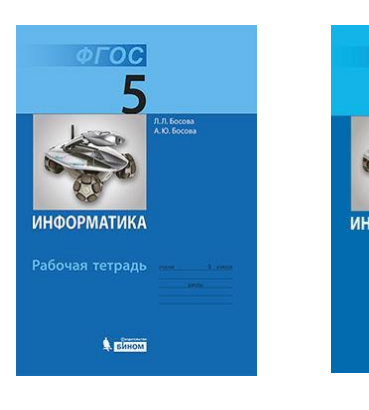

### **§ 2. 10 с. 95 - 101 РТ: с. 86 № 56**

2014 г.

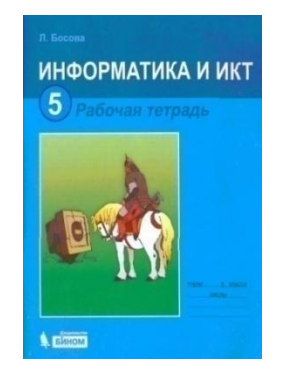

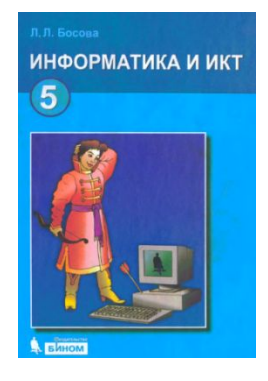

& BIHOM

Кутепова Н.В, МОАУ «СОШ №4 г.Соль- Илецка Оренбургской обл.»

# **Проверка домашней работы: РТ: №134, №135, №136.**

#### **РТ: с. 41 №41**

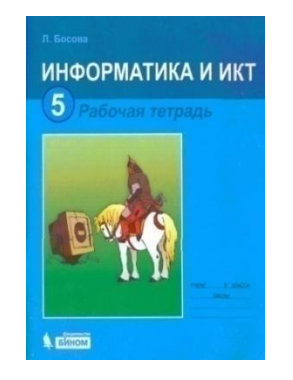

Рабочая тетрадь

**A** Elitions

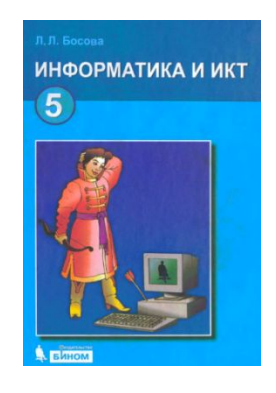

**A** BIHOM

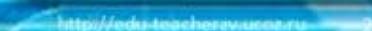

#### **Повторение пройденного: Расскажи о наглядных формах представления информации.**

**У Мухина по литературе оценка за год – «3». У Алексеевой по математике оценка за год – «5». У**

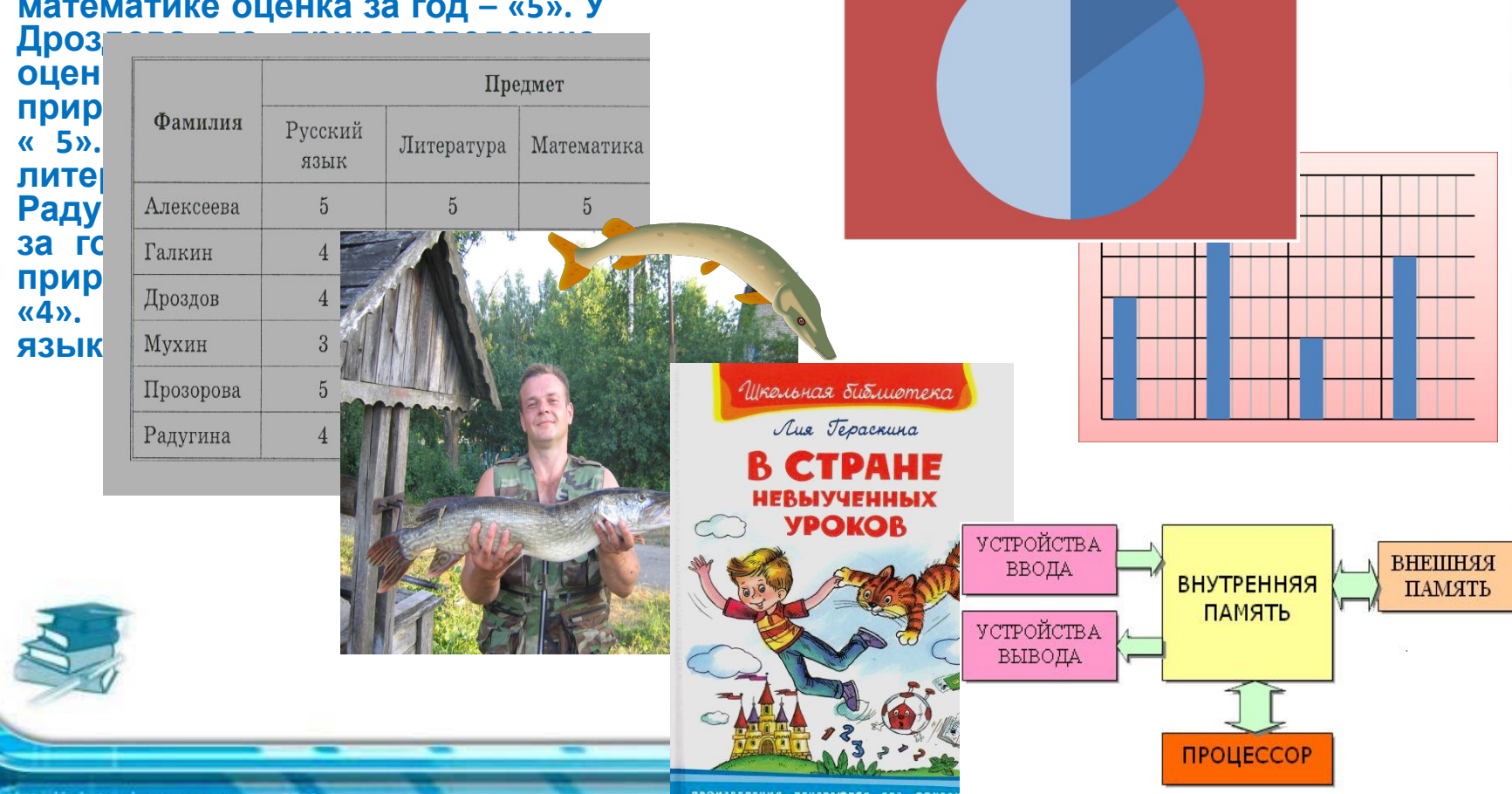

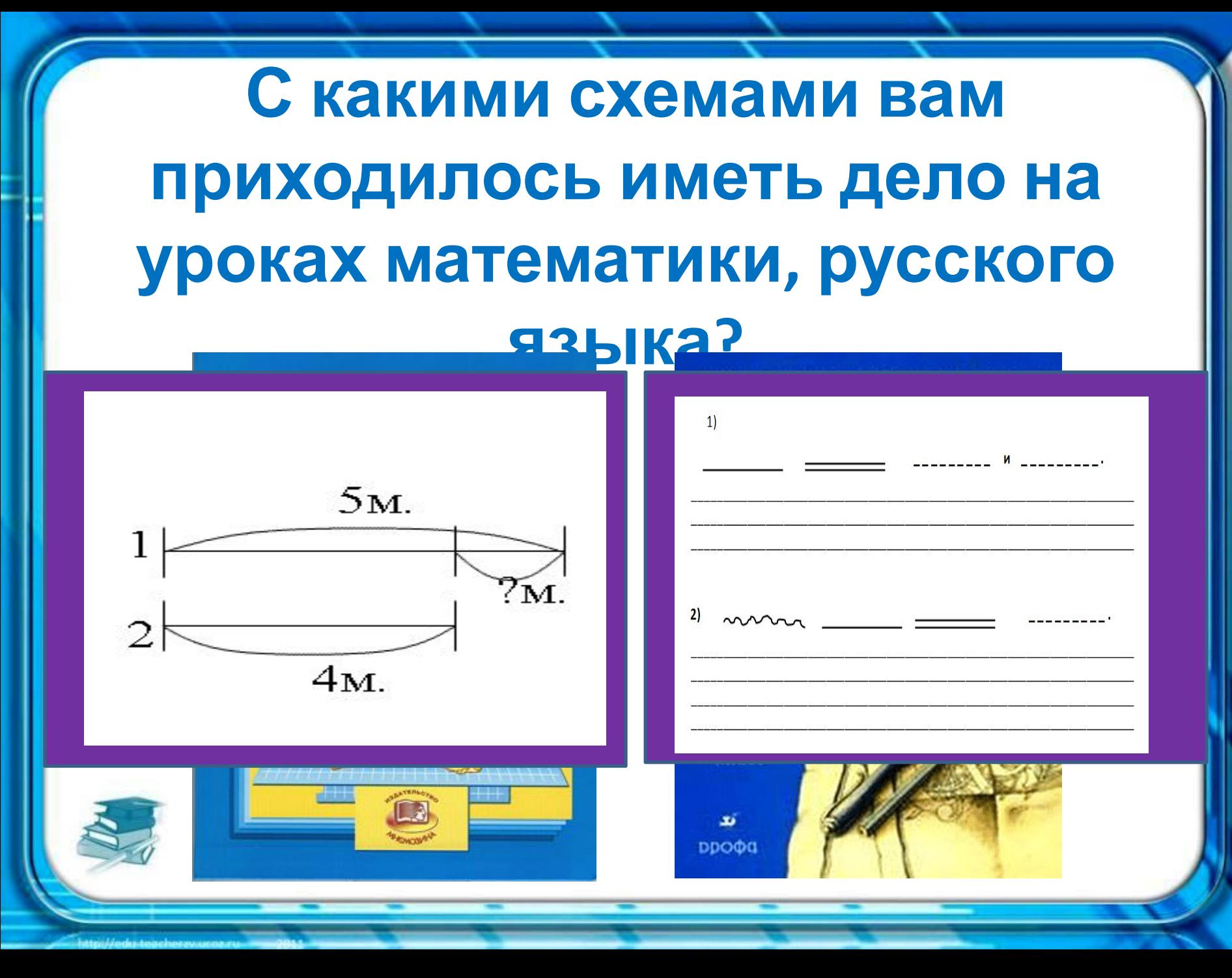

#### **Назовите самый современный Компьютер – современный инструмент и нд прудабот возданзими на вли днвида форм представления информации. информации.**

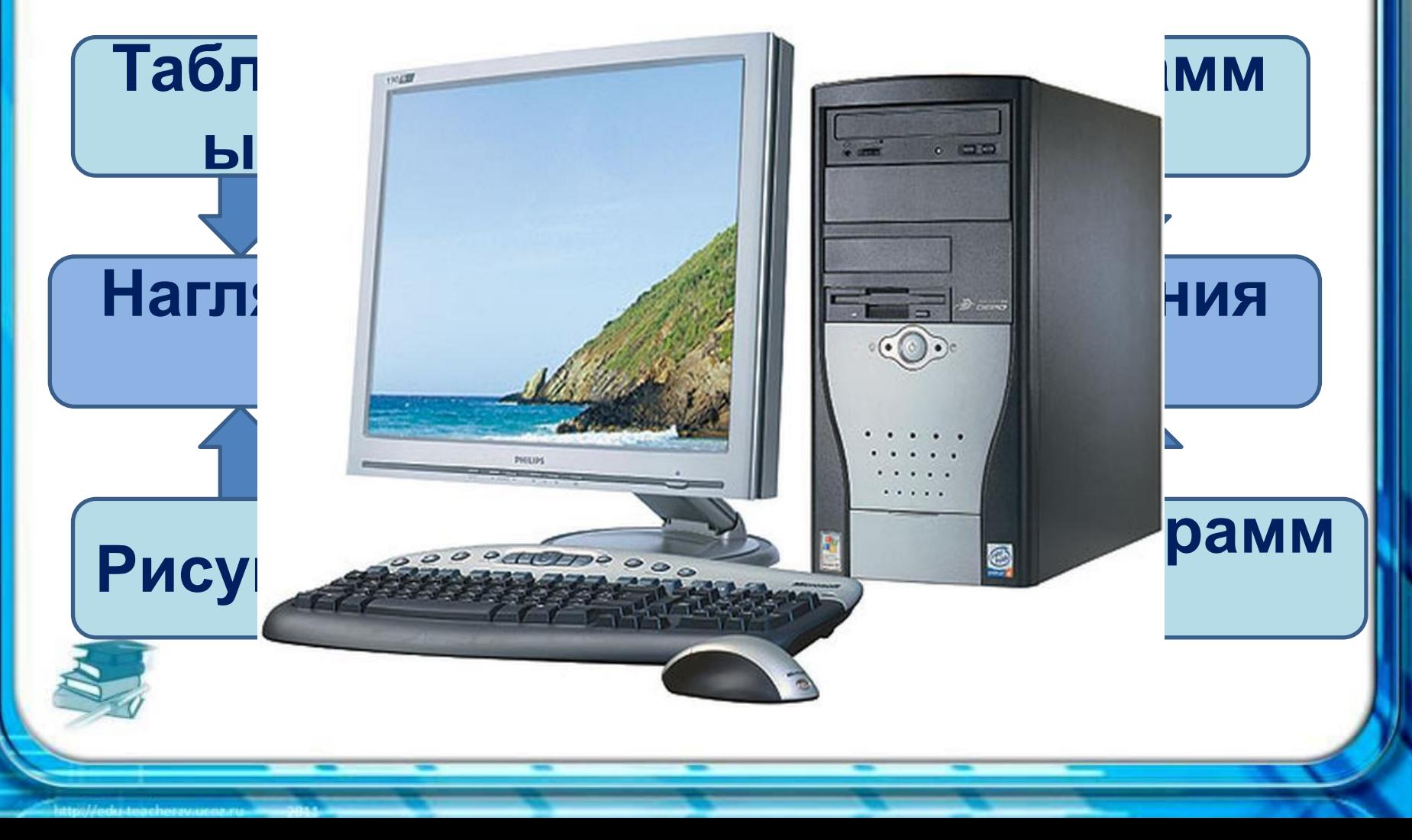

**Расшифруйте закодированную компьютером фразу. Узнайте, каким термином называют создание наглядных форм представления информации с помощью компьютера?** 

**А Б В Г Д Е Ё Ж З 000111 00100 И Й К Л М Н О П Р 001101 001110 001111 01000 С Т У Ф Х Ц Ч Ш Щ 010111 011000 011001 011010 011011 Ъ Ы Ь Э Ю Я . , Пробе л**

**Тема урока :** 

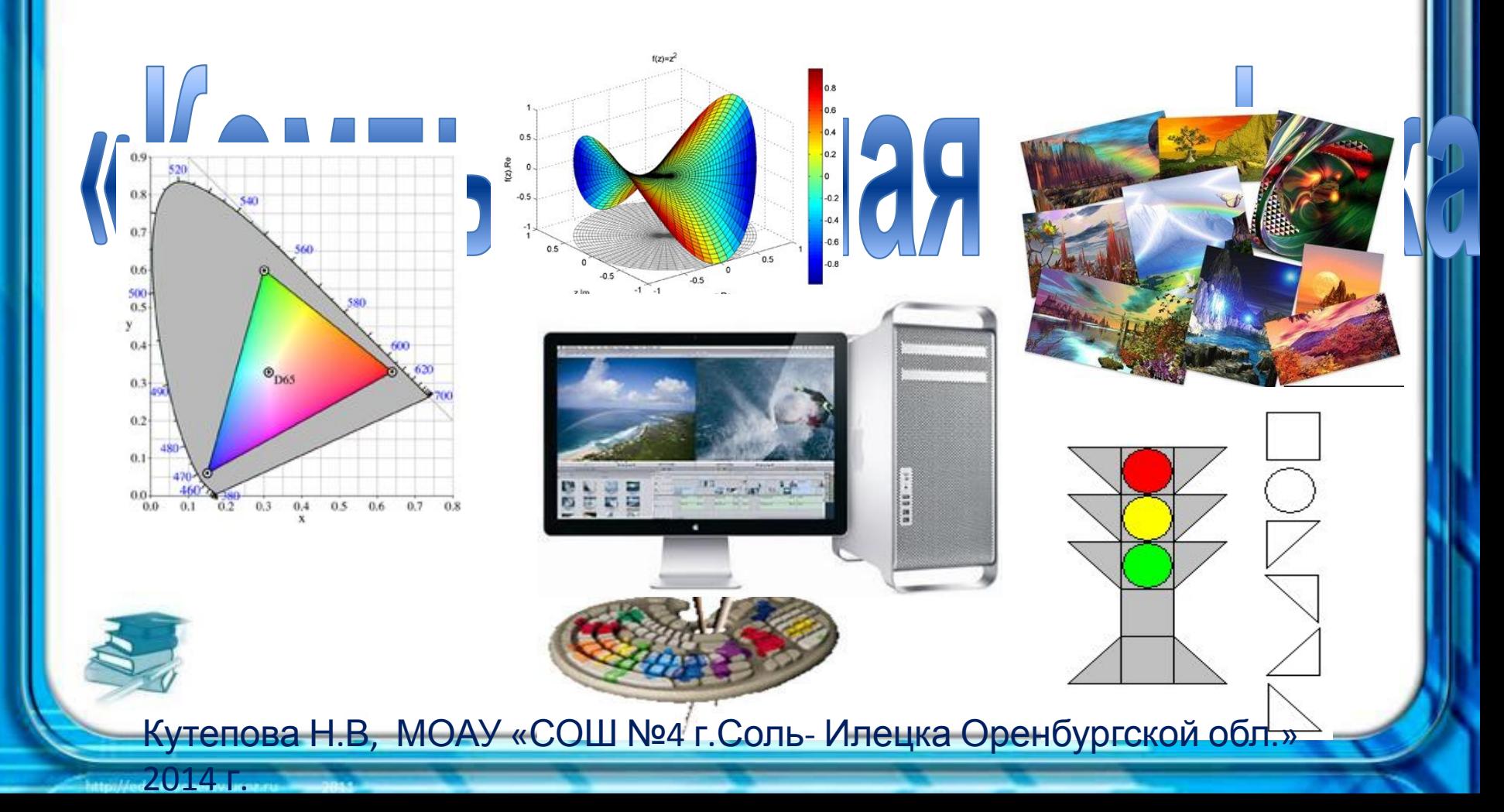

### **Задачи урока:**

**1. Узнать о графических возможностях компьютера. 2. Познакомиться с компьютерными программами для создания рисунков.**

**3. Изучить приёмы рисования.**

#### Информатика

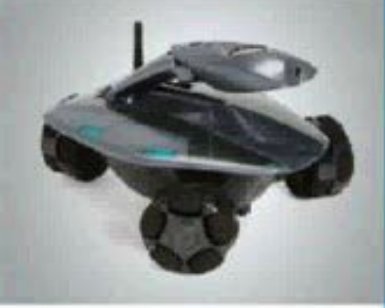

# Компьютерная графика

**<u>Энздательство</u>** 

БИНОМ

#### 5 класс

#### **Выполни задание в рабочей тетради:**  $\phi$ гос

**С. 102 №139** 

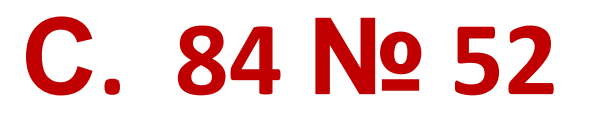

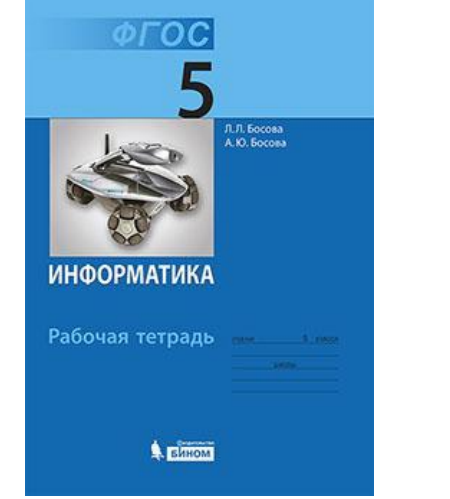

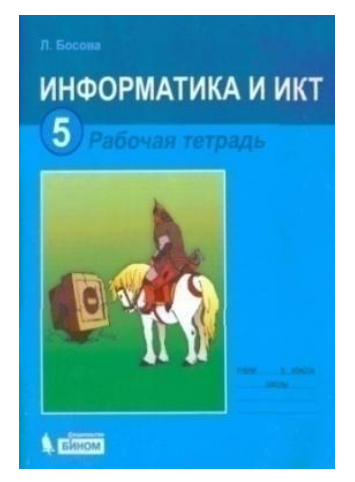

**Работа в группах: Изучите приёмы рисования в графическом редакторе Paint с помощью учебника и рабочей**

**тетради. Учебник <sup>с</sup>. 76 - 78; РТ: с. 103 № 141,142**

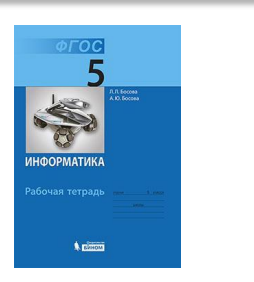

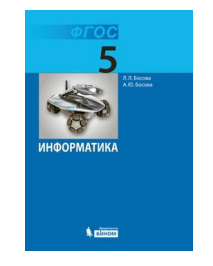

**Учебник с. 96 - 100 РТ: с. 85 № 54,55**

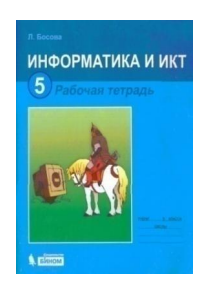

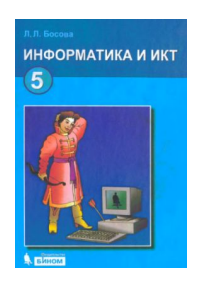

### **Проверка № 141:**

**1) Чтобы выбрать фоновый цвет , необходимо нажать правую кнопку мыши и выбрать цвет. 2) Чтобы набрать основной цвет, необходимо нажать левую кнопку мыши и выбрать цвет. 3) Чтобы нарисовать прямоугольник, необходимо выбрать инструмент «Прямоугольник».**

## **Проверка № 141:**

- **4) Чтобы нарисовать квадрат, необходимо выбрать инструмент «Прямоугольник» и удерживать кнопку Shift.**
- **5) Чтобы нарисовать овал, необходимо выбрать инструмент «Овал».**

**6) Чтобы нарисовать круг, необходимо выбрать инструмент «Овал» и удерживать кнопку Shift.**

### **Проверка № 142:**

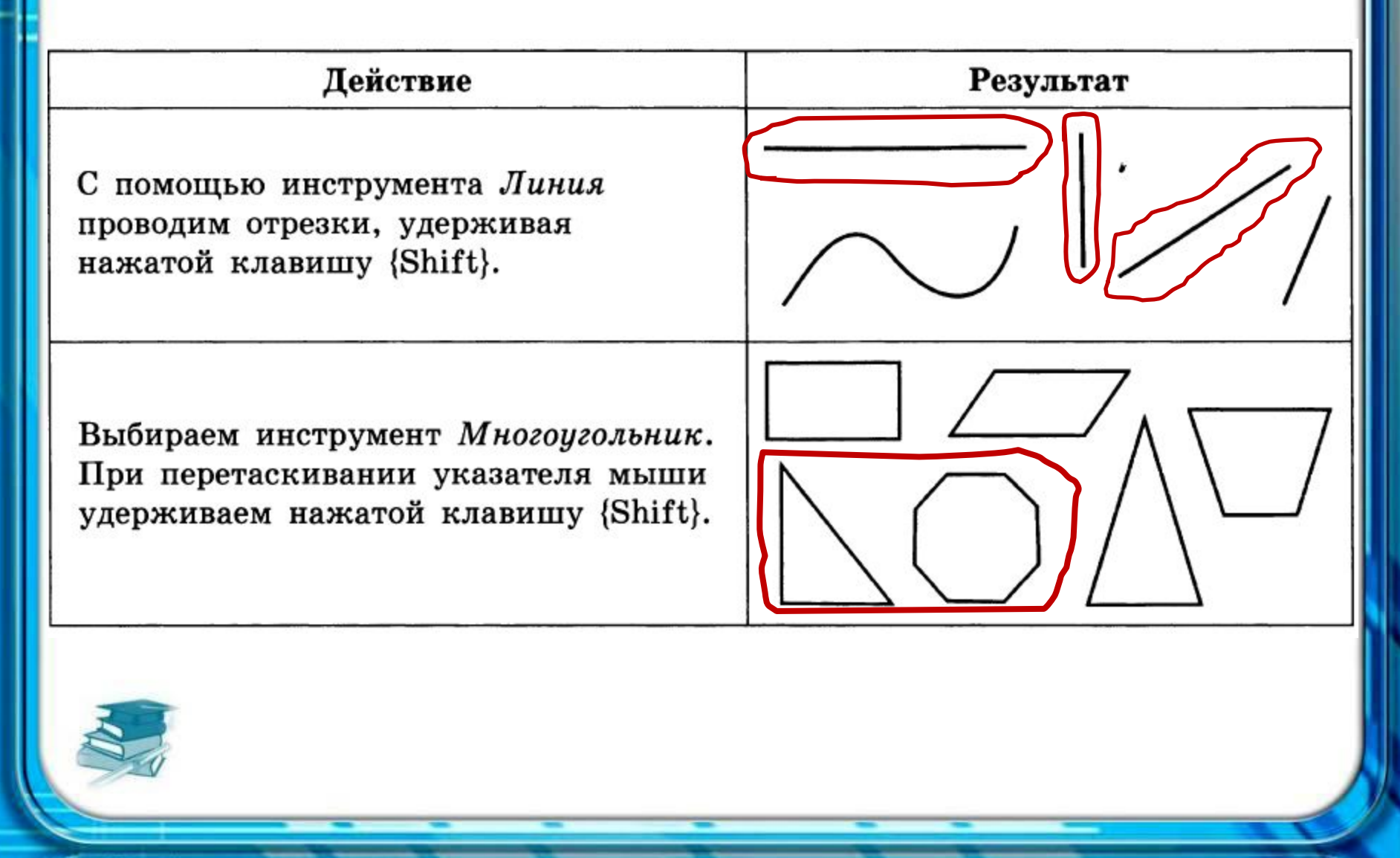

### **Выполни задания с помощью компьютера:**

- **1) РТ. с. 103 № 140 ( с. 85 № 53)**
- **2) Учебник. с. 143 Практическая работа №11**
- **( с. 165 Практическая работа № 10)**

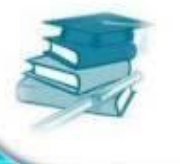

- **• Можете ли вы назвать тему урока?**
- **• Вам было легко или были трудности?**
- **• Что у вас получилось лучше всего и без ошибок?**
- **• Какое задание было самым интересным и почему?**

**«5»**

**• Как бы вы оценили свою работу?**

**1 - 3 балла – оценка «3» 4 - 5 баллов – оценка «4» 6 и более баллов – оценка**

## **Использованные**

### **материалы:**

- **•Л.Л. Босова, А.Ю. Босова « Информатика 5 класс». Бином. 2013.**
- **•Л.Л. Босова, А.Ю. Босова. Методическое пособие. 5 класс**
- **• Л.Л.Босова, А.Ю. Босова. Электронное приложение. 5 класс**
- http://www.matematika-pro.ru/content/images/matematika/01.jpg
- http://www.tomsk.ru09.ru/img/tomsk/articles/71/1286520812\_shema.gif
- http://images.yandex.ru/yandsearch?text=%D0%BA%D0%BE%D0%BC%D0%BF%D1%8C%D1%8E%D1%82% D0%B5%D1%80&fp=0&pos=10&uinfo=ww-1007-wh-602-fw-782-fh-448-pd-1&rpt=simage&img\_url=http% 3A%2F%2Fbryansk24.ru%2Ffiles%2Fimages%2Fgoods%2Fkompyuter\_5.jpg
- http://www.apmath.spbu.ru/ru/staff/ataeva/images/files(2).png
- http://images.yandex.ru/yandsearch?text=%D0%BA%D0%BE%D0%BC%D0%BF%D1%8C%D1%8E%D1%82% D0%B5%D1%80%20%D0%B8%20%20%D0%B3%D1%80%D0%B0%D1%84%D0%B8%D0%BA%D0%B0&fp=0 &pos=11&type=clipart&uinfo=ww-1007-wh-602-fw-782-fh-448-pd-1&rpt=simage&img\_url=http%3A%2F% 2Fxrust.ru%2Fuploads%2Fposts%2F2010-08%2Fthumbs%2F1282205970\_1aa\_walp\_art.jpg
- http://elementy.ru/images/eltevents/comp\_graphics.jpg

2014 г.

• http://ru.static.z-dn.net/files/d74/b9a7f61d62b7b498d15e948c863aa154.gif

Кутепова Н.В, МОАУ «СОШ №4 г.Соль- Илецка Оренбургской обл.»